# Some explanations on how Wampserver works

After launching Wampserver by its shortcut, you will see the brief appearance of a window, then you must get the Wampmanager icon in the notification area at the bottom right of the screen. This icon must be GREEN. In some rare cases, this icon does not appear but is in the Hidden Icons area. It is then necessary to look in the window of the hidden icons of the notification area:

Click the vertical chevron to the left of the notification area: then drag

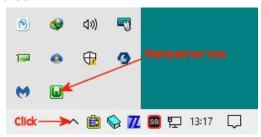

and drop the Wampmanager icon into the notification area:

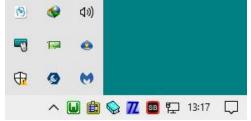

To be able to use Wampserver, it is imperative that the icon is green. There is no point in doing Apache, PHP, MySQL or MariaDB operations until the icon is green. If your icon is not green, see **For questions regarding**... at the end of these explanations.

• Right-clicking on this icon gives you access to:

- About: used versions and other information
- Language: Change the language used
- Wamp parameters: Allows you to modify certain Wampserver options
- Tools: Utilities for problem solving
- Help: Accessing Instructions to use, Mysql & MariaDB, Support Forums, etc.
- Date and time of last start
- Refresh: Re-creates the wampmanager.ini file
- Restart from zero: Exit then restart Wampserver. See Help about that.
- **Exit**: Required to Quit Wampserver. Must be done BEFORE closing Windows to allow dumping of PHP, MySQL and MariaDB caches and avoid data loss.

# •Left-clicking on this icon gives you access to:

- Displays the numbers of the used versions
- Direct access to the Wampserver homepage (localhost) \*See VirtualHost at the end
- Direct access to PhpMyAdmin (MySQL / MariaDB GUI)
- Direct access to Adminer (MySQL / MariaDB GUI)

This two items (MySQL MariaDB) can be enabled or disabled in Wamp Settings.

- Virtualhosts Submenu \*See VirtualHost at the end
- Open File Explorer on the www folder
- Different submenus for **Apache**, **PHP**, **MySQL** and **MariaDB** allowing to change version; add or remove module loading or extensions; modify parameters; administering services for each entity; open some files in the default text editor (php.ini, httpd.conf, https-vhosts.conf, my.ini, log files, etc.)
- Services Management: Stop, Start, Restart

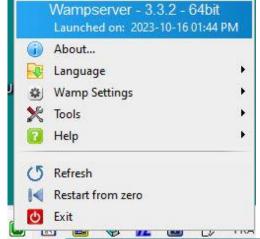

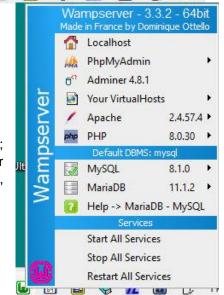

#### --- Launch phpMyAdmin

When starting phpMyAdmin, you will be asked for a user name and password.

After installing Wampserver 3, the default username is "root" (without quotes) and there is no password, which means that you must leave the form Password box empty.

#### There will be a warning:

You are connected as 'root' with no password, which corresponds to the default MySQL privileged account. Your MySQL server is running with this default, is open to intrusion, and you really should fix this security hole by setting a password for user 'root'.

# This is not a problem as long as access to Phpmyadmin remain locally.

However, some web applications or CMS asking that the MySQL user has a password. In which case, you will create a user with password via the PhpMyAdmin Accounts Users tab.

#### --- Support of MariaDB

Read the file "mariadb\_mysql.txt" into the wamp install directory

### --- For questions regarding Wampserver 3

Please use the specific forum: http://forum.wampserver.com/list.php?2

Do not use an existing discussion, but create your own thread:

**New Topic** 

after having read READ (and answer) BEFORE YOU ASK A QUESTION in this forum.

If the Wampmanager icon in the taskbar is not GREEN, you can perform a first troubleshooting by following the items in : TROUBLESHOOTINGS TIPS

# (\*) VirtualHost

You can see that "localhost" is defined as VirtualHost. Why?

Because, even if you are not aware of it, for all hosts, the sites are in VirtualHost. You don't see it and don't know it because these VirtualHost existed before you installed your website there and it was the host who took care of their creation.

To avoid any problem, it must be the same locally, you must use VirtualHost for your local sites, even for a local transfer of an existing site already with a host.

If you want to install, locally, CMS such as WordPress or Joomla or any other WEB application, the installation folder and VirtualHost must exist BEFORE installing the CMS or WEB application.

See: THE NEED for VIRTUALHOST

And: WAMPServer 3 Create a Virtual Host, the easy way